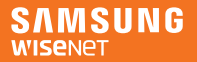

# SmartCam+

Android

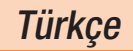

Şimdi SmartCam uygulamasını kullanarak, SmartCam kameranızı doğrudan mobil cihazınızla izleyebilirsiniz. PlayStore'dan uygulamayı indirin ve mobil cihazınıza kurun.

 Uygulama anahtar kelimeleri: "Wisenet SmartCam", "Wisenet", "Wisenet SmartCam+", "SmartCam+"

# 1. Mobil cihaz özellikleri

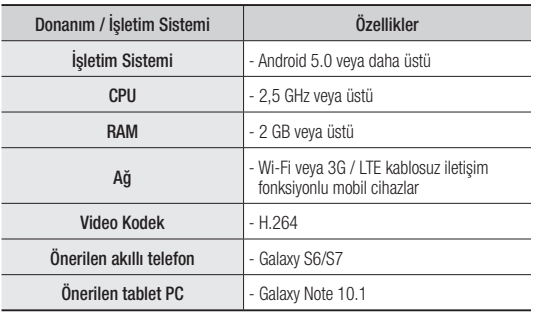

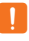

 $\blacksquare$  Mobil aygıtın üreticisine bağlı olarak bazı işlevler düzgün çalışmayabilir.

# 2. Abonelik ve kameranın kaydedilmesi

1. Wisenet SmartCam+ uygulamasını indirin ve başlatın.

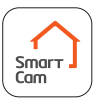

2. < Kaydol> düğmesine basın.

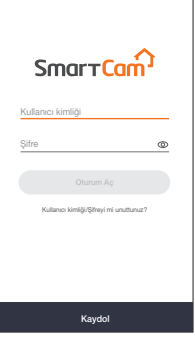

- 3. Üye bilgilerini girin.
	- Kullanıcı kimliğinizi veya şifrenizi aramak için e-posta adresiniz kullanılır. Unutmamaya özen gösterin.
- 4. Hüküm ve koşulları okuduktan sonra <**Kaydol**> düğmesine tıklayın

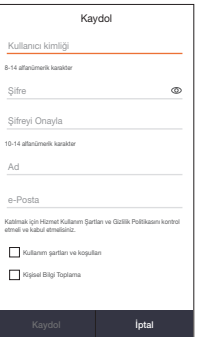

5. Üye abonelik penceresi açıldığında, <Tamam> düğmesine basın.

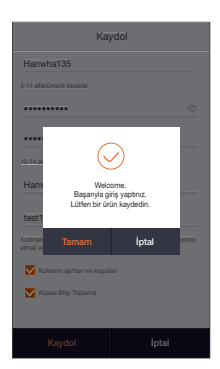

### Kablosuz bir cihaz kullanarak kaydedin

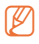

- Kablolu LAN kullanan bir üründe, <**Kabloları kullanarak** kaydedin. > düğmesine basın ve yönergeleri izleyin.
- Kayıtlı ve kullanılmakta olan bir ürün için < Kullanımdaki ürünü kaydedin> düğmesine basın ve yönergeleri izleyin.

6. Güç kaynağını ürüne bağladıktan sonra, <İleri> düğmesine basın.

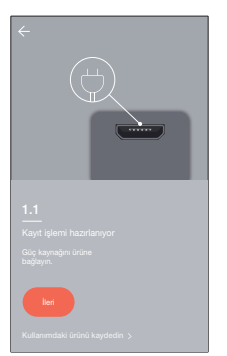

7. Ürünün LED'i yanıp söndüğünde, <Hazır> düğmesine basın.

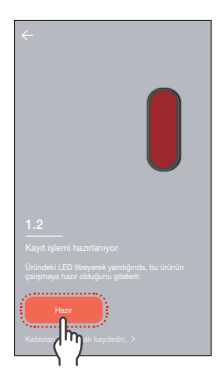

8. Sarı ışık yanana kadar Wi-Fi düğmesini basılı tutun.

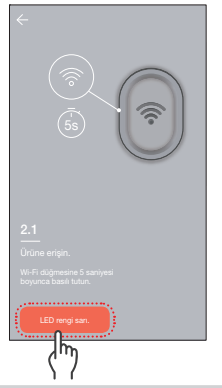

- 9. Aranan <DIRECT-CAM-\*\*\*\*> öğesine basın.
- 

 $\blacksquare$  Ürün seri numarasının son 4 hanesini kapsayan bir isim seçin.

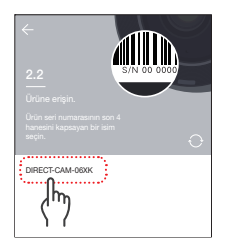

- 10. Kameraya bağlı bir kablosuz yönlendirici seçin.
	- $\bullet$   $\ominus$  : Bir sifre girilip doğrulandıktan sonra, kablosuz yönlendiriciye bağlanır.
	- $\bullet$   $\Box$  : Kablosuz yönlendiriciye herhangi bir şifre olmadan bağlanır.
	- Diğer: Bu, kamera ile bağlantı kuracak bir yönlendirici bulunmadığında veya gizli bir SSID bağlı olduğunda kullanılır.
- 11. Kameranın yönlendiriciye bağlantısı yapılır.
	- Kamera ışığı yanıp sönüyorsa, bir kablosuz yönlendirici arıyor demektir. Kamera yönlendiriciye bağlandığında, LED mavi renkte yanar. Kamera sunucuya bağlandığında ise LED yeşil renkte yanar.
	- Kablolu LAN işlevine sahip bir ürünün kablosuz kayıt işlemi başarısız olduğunda, lütfen kablolu LAN kaydı deneyin.

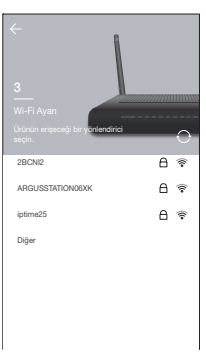

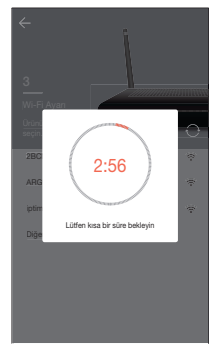

12. <Ad> ve <Şifre> girin ve <Tamam> tuşuna basın.

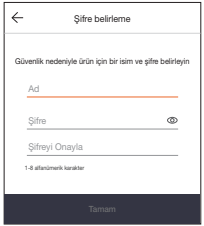

Ürün kaydınızı başarıyla gerçekleştirdiniz. SNH modelinde, <Tamam> düğmesine bastığınızda, ekran canlı kamera penceresine döner. SmartCam A1 modeli için <Tamam> düğmesine basıldığında kamera kaydedilir.

 $\mathbb{Z}$  **Akıllı telefonun varsayılan** ayarlarına bağlı olarak, kamera kayıtlı olmayabilir. Böyle bir durumda, lütfen Yardım bölümüne göz atın ve tekrar deneyin.

#### Kamera terminalini kaydedin

14-1. Güç kaynağını kameraya bağladıktan sonra, <**İleri**> düğmesine basın.

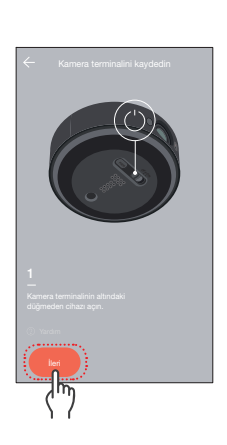

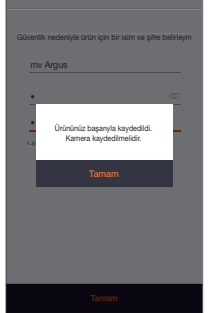

15. Kamerayı istasyon terminali ile eşleştirmek için penceredeki talimatları izleyin.

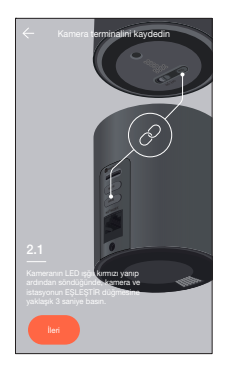

#### Kamera pilini kaydedin

- 14-2. Bir kamera pilini de kaydetmek için <Tamam> düğmesine basın.
- 15. Kamera pili takıldıktan sonra, <İleri> düğmesine basın.
	-
- Pil kutbunu kontrol ettikten sonra, pili takın.

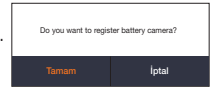

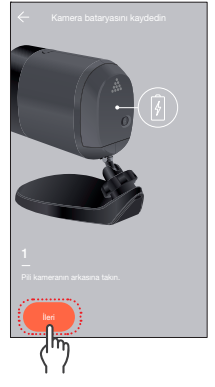

16. Kamerayı istasyon terminali ile eşleştirmek için penceredeki talimatları izleyin.

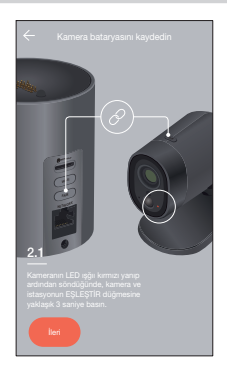

#### Kabloları kullanarak kaydedin

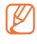

- $M$  Kablolu LAN kaydı yalnızca kablolu LAN özelliği olan ürünler için yapılabilir.
- 6. Güç kaynağını ürüne bağladıktan sonra, <**İleri**> düğmesine basın.

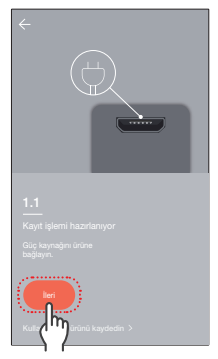

7. <Kabloları kullanarak kaydedin.> düğmesine basın.

8. Ürünü bir ağ kablosu kullanarak yönlendiriciye bağladıktan sonra <Hazır> düğmesine basın.

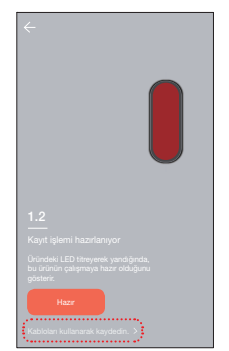

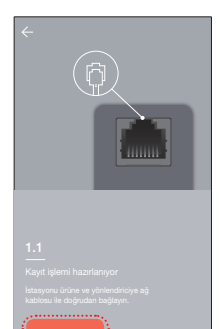

9. Ürünün LED'i yeşile döndüğünde, <İleri> düğmesine basın.

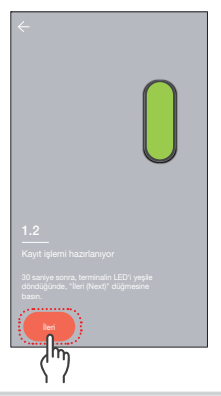

- 10. Aranan seri numaraları arasında kaydedilecek ürünü seçin.
- 

 $\blacksquare$  Akıllı telefon ve ürün aynı yönlendirici ağa bağlandığında, kameranın seri numarası otomatik olarak aranır.

- Zaten kayıtlı olan kameralar aranmaz.
- Kameranız listede yoksa, doğrudan kameranızın seri numarasını girin.
- 11. <Ad> ve <Şifre> girin ve <Tamam> tuşuna basın.

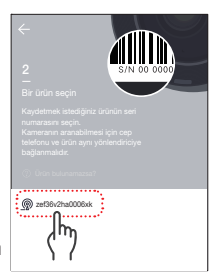

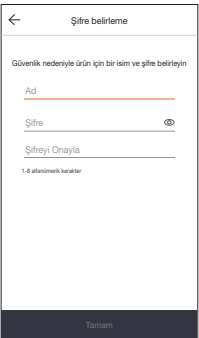

- 12. Ürün kaydınızı başarıyla gerçekleştirdiniz. SNH modelinde, <Tamam> düğmesine bastığınızda, ekran canlı kamera penceresine döner. SmartCam A1 modeli için <Tamam> düğmesine basıldığında kamera kaydedilir.
	- Akıllı telefonun varsayılan ayarlarına bağlı olarak, kamera kayıtlı olmayabilir. Böyle bir durumda, lütfen Yardım bölümüne göz atın ve tekrar deneyin.

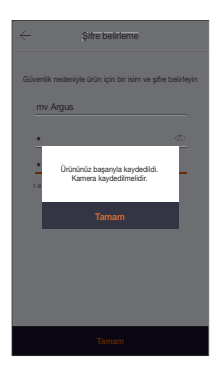

# 3. Ana ekran özeti

# Ana ekran

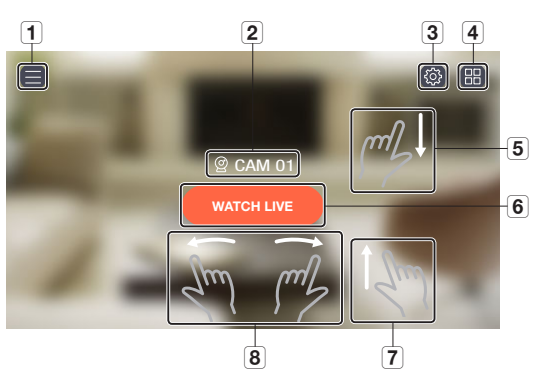

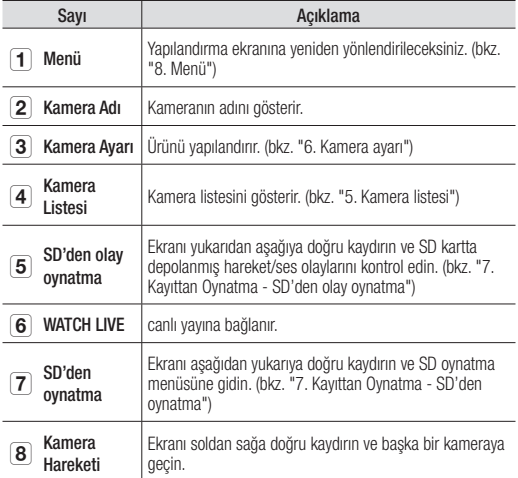

# 4. İzleme

- 1. İzlemek üzere kameranın ana ekranında <WATCH LIVE> düğmesine basın.
- 2. Şifreniz kaydedilmemişse bir şifre girin.
- M indirme süresi, ağ sağlayıcınızın politikalarına veya ağ bağlantı koşullarına bağlı olarak değişiklik gösterebilir.

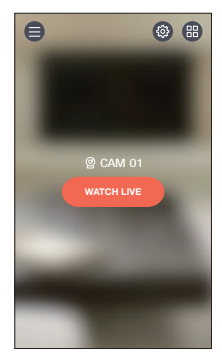

#### Canlı Video

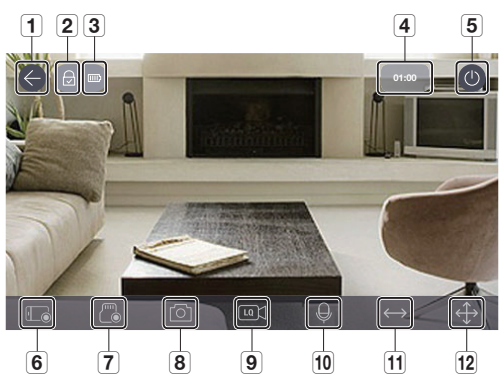

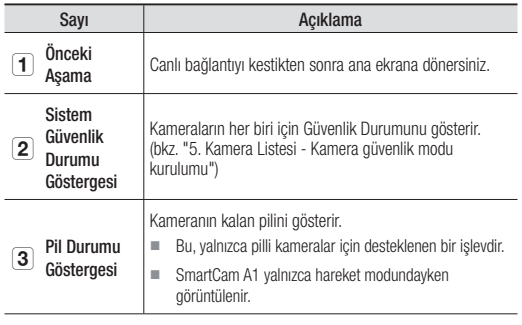

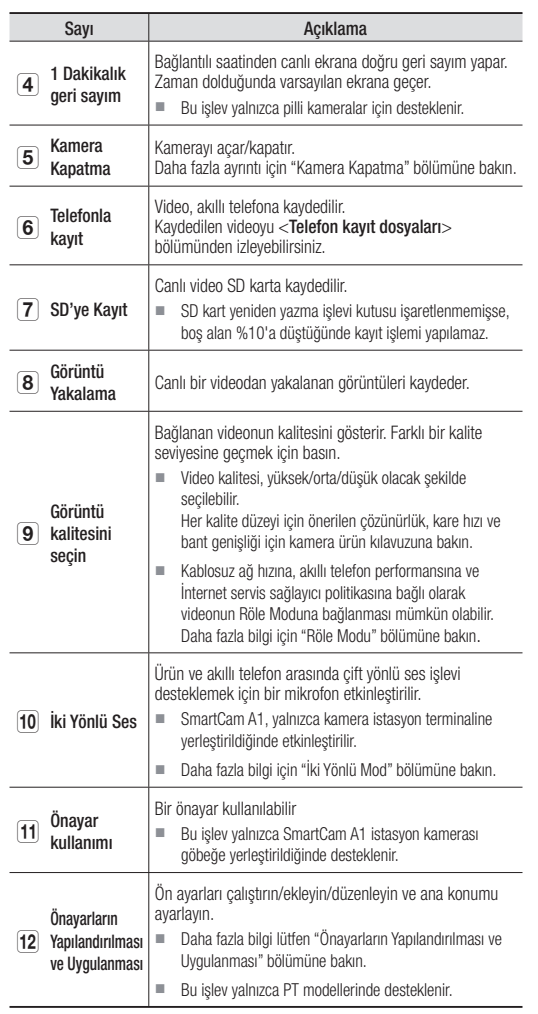

**J Desteklenen fonksiyonlar modele bağlı olarak farklılık gösterebilir.** 

# İki Yönlü Ses

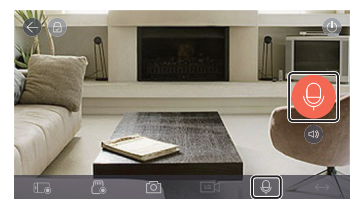

- 1. İki yönlü ses simgesine basın.
- 2. Bir mikrofon simgesi gösterilir.
- 3. Konuşmak için mikrofon simgesini basılı tutun.
- 4. Parmağınızı simgeden kaldırdığınızda, kamera mikrofonunun algıladığı sesleri duyabilirsiniz.
- 5.  $\lceil \bullet \bullet \rceil$  simgesine basarsanız, hoparlörleri/ses seviyesini ayarlayabilirsiniz.

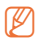

- M Birden çok kullanıcı aynı kameraya eriştiğinde, çift yönlü ses ilk erişen kullanıcı tarafından kontrol edilir.
- Röle Modunda ses özelliği desteklenmez. Daha fazla bilgi için "Röle Modu" bölümüne bakın.
- Hiç ses duyamıyorsanız ses seviyesini kontrol edin.
- Konuşma durduktan sonra simgeyi 2 saniye basılı tutarsanız, konuşmanın son kısmında kesiklik oluşmasını önleyebilirsiniz.

#### Kamera Kapatma Kurulumu

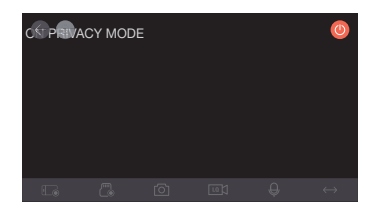

- 1. Ekranın sağ üst köşesindeki Kamera Kapatma [  $\bigcirc$  ] simgesine basarak Kamera Kapatma modunu devreye sokabilirsiniz/devre dışı bırakabilirsiniz:
- 2. Canlı video izlerken [  $\bigcirc$  ] simgesine basarsanız, Kamera Kapatma modu devreye sokulur.
- 3. Kamera Kapatma modu yürütüldüğünde, ekran kapanır ve kamera işlevlerinden hiçbiri kullanılamaz.
- 4. Kamera Kapatma modu çalışıyorken [  $\bigcirc$  ] simgesine basarsanız, Kamera Kapatma modu sona erer.
- $\mathbb{Z}$  **Kamera Kapatma modu açıkken, SD kaydı/olayı çalışmaz.** 
	- Kamera Kapatma modunun devreye sokulmuş/devre dışı bırakılmış durumu, Listeden gidip geri döndüğünüzde değişmez.

## Önayar Kullanımı

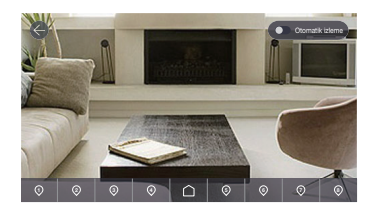

- 1. Ekrandaki bir sayıya basın.
- 2. Kameranın yönünü, o sayıya karşılık gelen bir açıyla döndürün.
- 3. Otomatik izleme etkinleştirildiğinde, ekranda hareket eden nesneler otomatik olarak izlenir.
	- Otomatik izleme sırasında hareket/ses algılama otomatik olarak iptal edilir ve otomatik izleme için hareket algılaması etkinleştirilir.
	- $\blacksquare$  Otomatik izleme sırasında belli bir süre herhangi bir hareket olmazsa, sistem otomatik olarak otomatik izlemenin başladığı konuma geri döner.
		- Bu işlev yalnızca SmartCam A1 modellerinde desteklenir.

#### Önayarların Yapılandırılması ve Uygulanması

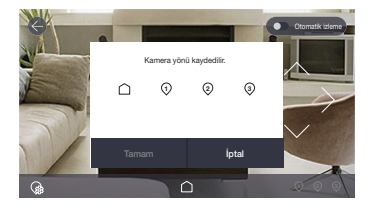

- 1. İstediğiniz ekrana gitmek için, ekran hareket yönü tuşuna dokunarak kameranın yönünü ayarlayın.
- 2.  $[$   $\circledR_8$   $]$  simgesine basın.
- 3. Ana Ekran  $\lceil \bigcap \rceil$  simgesini veya bir önayar numarasını seçin.
- 4. Önayar adını girdikten sonra <**Onayla**> düğmesine basın. O anda görülmekte olan konumu bir önayar olarak kaydedin.
	- Önayar isimleri en fazla 12 harf ve rakamdan oluşabilir.
- 5. Değişikliği iptal etmek için <**İptal**> düğmesine basın.
- 6. Bir önayarı çalıştırmak için, Ana Ekran  $\lceil \bigcap \rceil$  simgesine veya ekranın altındaki önayar numarasına basın.
- 7. Kamerayı belirtilen Ana Ekran/Önayar konumuna hareket ettirin.
- 8. Otomatik izleme etkinleştirildiğinde, ekranda hareket eden nesneler otomatik olarak izlenir.
	- Otomatik izleme sırasında hareket/ses algılama otomatik olarak iptal edilir ve otomatik izleme için hareket algılaması etkinleştirilir.
	- Otomatik izleme sırasında belli bir süre herhangi bir hareket olmazsa, sistem otomatik olarak otomatik izlemenin başladığı konuma geri döner.

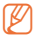

Bu yalnızca PT modellerinde desteklenen bir işlevdir.

#### Kaydırma/Eğme Kontrolü

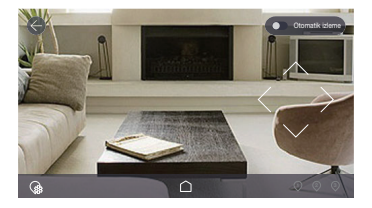

- 1. Ekrana dokunduğunuzda, Kaydırma/Eğme Kontrol düğmeleri ekranda görüntülenir.
- 2. Yön düğmesine dokunun; her dokunusunuzda kamera Kaydırma/Eğme işlemi gerçekleştirir.
- 3. Yön düğmesini basılı tuttuğunuzda, siz düğmeyi bırakana kadar kamera Kaydırma/Eğme işlemini gerçekleştirir.

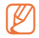

Bu yalnızca PT modellerinde desteklenen bir islevdir.

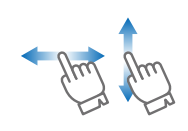

Ekrandaki görüntüyü yukarı/aşağı/sola/sağa sürükleyerek Kaydırma/Eğme işlemini gerçekleştirebilirsiniz. Kamera diyagonal yönü algılayamadığı için, dikey ve yatay olarak birbirine daha yakın yönler arasında hareket edecek şekilde tasarlanmıştır.

- Pan/tilt kontrol sonucunun işlenmesi zaman alır çünkü komutun kamera cihazına erişmesi ve kamera tarafından yürütülmesi gerekir. Hareket verilerinin büyüklüğü arttıkça video verilerinin büyüklüğü de artar, bu da görüntünün gecikmesine neden olabilir.
	- $\blacksquare$  Kararsız bir ağ ortamında, pan/tilt kontrolünün video çözünürlüğü düşürülerek kullanılması bu gecikmelerin azaltılmasına yardımcı olabilir.

# Yakınlaştırma işlevi kontrolü

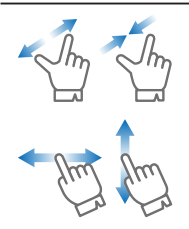

İki parmağınızla açarak da ekrandaki görüntüyü yakınlaştırabilirsiniz. Görüntüyü uzaklaştırmak için, ekrandaki parmaklarınızı kapatmanız yeterlidir. Ekran büyütme nedeniyle görülemeyen görüntünün gizli bölümlerini ortaya çıkarmak için parmağınızı ekranda herhangi bir yönde sürükleyin.

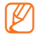

Yakınlaştırma büyütme oranı, ekranın sağ üst köşesindeki Dijital Yakınlaştırma Kutusunda görüntülenir. 4 adete kadar desteklenir.

# Röle Modu

Şebeke zayıf veya dengesiz olduğunda, izlenecek fonksiyon, Röle Modu kullanılarak sağlanır.

Röle Modu calıştığında, video üzerinde [ **a ]** göstergesi görüntülenir ve video oynatımı 7 dakika ile sınırlanır.

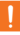

Yönlendiricinin UPnP'si ayarlanmadığında, bağlantı Röle Modu'nda çalışabilir. Kurulum yöntemi, kullanılan yönlendirici modeline bağlı olarak farklılık gösterebilir. Lütfen yönlendiricinin kullanım kılavuzuna bakın.

 Kamera, mükerrer olarak kurulmuş bir yönlendiriciye bağlandığında veya kablolu / kablosuz ağ kararsız olduğunda, bağlantı Röle Modu'nda çalışabilir.

# 5. Kamera Listesi

- 1. İzlenecek kameranın ana ekranındaki [ ] simgesine basın.
- 2. Kamera listesine gider.

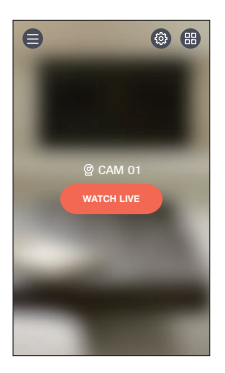

#### Kamera Güvenliği Kurulumu

Kayıtlı kamera güvenlik modu yapılandırılabilir.

- **c**: Tüm ürünlerin olay algılaması etkinleştirilir.
- **a**: Tüm ürünlerin olay algılaması devre dışı bırakılır.
- $\circ$  : Bu, ürüne bağlı olarak farklı şekilde yapılandırılabilir.
	- $\ominus$  : Aktif olay algılama
	- $\overline{\mathbb{R}}$  : Olay algılamayı devre dışı bırak
	- : Olay takvimi modu
- $\mathbb{Z}$  = Ürünle iletişim iyi değilse, bu durum  $[$   $\odot$   $]$  simgesi ile gösterilir.

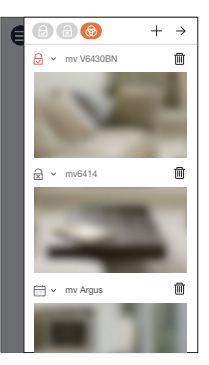

#### Kamera Kamera Kaydı ve Silme İşlemi

- 1. Bir kamera kaydetmek için  $[+]$  simgesine basın. Kamera kaydı adımına gidin.
- 2. Kayıtlı bir kamerayı silmek için kamera adının yanındaki [ m ] simgesine basın.
- 3. <Tamam> düğmesine basın.

# 6. Kamera Ayarı

1. İzlenecek kameranın ana ekranındaki [ @ ] simgesine basın.

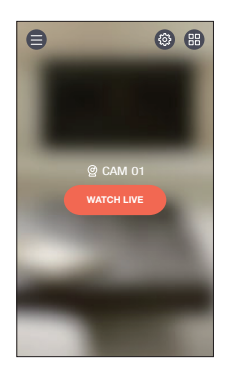

2. Kamera listesine gider.

**M** E Kurulum menüleri, SNH ve SmartCam A1 modelleri için farklıdır.

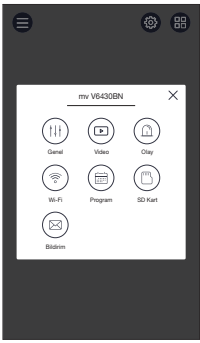

#### Genel

- 1. < Genel > düğmesine basın.
- 2. Varsayılan kamera ayarlarını yapılandırır.
	- Kamera Adı: Kamerayı kolayca tanımlamak için bir kamera adı kullanın.
	- Şifreyi değiştirin.: Bir önceki kamera şifresi değiştirilir.
	- Zaman: Kameranın geçerli saati ayarlanır.
	- Saat Dilimi: Geçerli bölge seçilir.

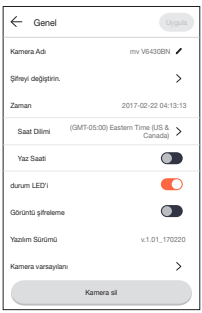

- Yaz Saati: Yaz saatinin uygulandığı bir saat diliminde yaşıyorsanız, bu seçeneği seçin.
- durum LED'i: Kameranın LED'leri Açık/Kapalı duruma getirebilirsiniz.
- Görüntü şifreleme: İletilen görüntüyü şifreler.
- Yazılım Sürümü: Mevcut sürümü ve en son dağıtılmış sürümü kontrol edebilir ve hatta güncelleme yapabilirsiniz.
- $\mathbb{Z}$  **\*** Yeni bir aygıt yazılımı çıkmışsa, oturum açma sırasında bir pencere açılır ve kamera aygıt yazılımını güncelleyebilirsiniz.
	- Kamera varsayılanı: Ağ ayarları dışındaki tüm kamera ayarlarını başlatır.
	- Kamera sil: Kayıtlı bir kamerayı silmek için düğmesine basın.
- 3. <Uygula> düğmesine basın.
	- Desteklenen işlevler, sağlanan modele göre farklı olabilir.
		- $\blacksquare$  Kamera başlatılırken akıllı telefonda depolanmış veriler silinmez.

# Video Ayarı

- 1. < Video > düğmesine basın.
- 2. Kamera video ayarlarını yapılandırır.

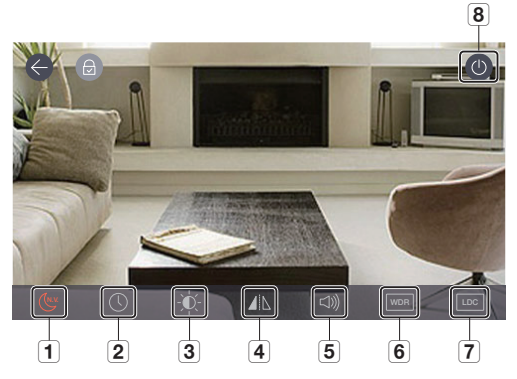

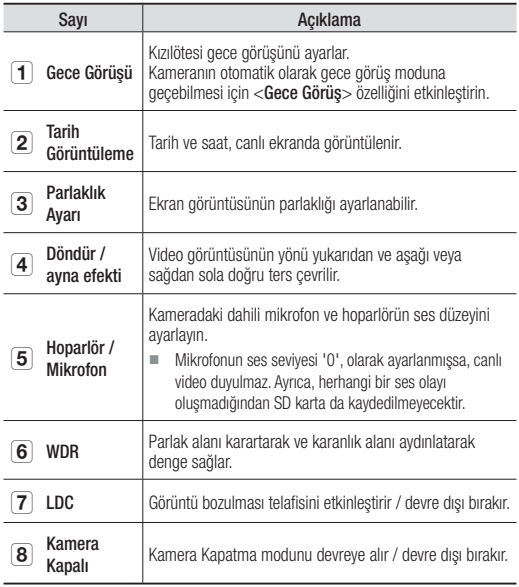

## Olay Kurulumu

- 1. < Olay > düğmesine basın.
- 2. Çeşitli olayları yapılandırır.
	- Hareket Algılama: Hareket olaylarını algılar.
		- Hassasiyet: Bu daha yüksek bir değere ayarlandığında, olaylar daha hassas şekilde algılanır.
		- Hareket alanı: Sadece o bölgedeki hareketler tespit edilir.

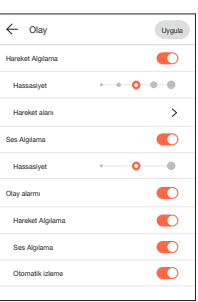

- Ses Algılama: Ses olayları algılanır.
	- Hassasiyet: Bu daha yüksek bir değere ayarlandığında, olaylar daha hassas şekilde algılanır.
- Olay alarmı: Bir olay tespit edildiğinde bir bildirim gönderilir.
	- Hareket Algılama / Ses: Bir olay tespit edildiğinde bir bildirim gönderilir.
	- Otomatik izleme: Bir olay algılandığında, nesneler otomatik olarak izlenir.
- Olay kayıt zamanı : Bir olay algılandığında kayıt süresini ayarlayın.
- 3. <Uygula> düğmesine basın.
	- $\blacksquare$  Desteklenen işlevler, sağlanan modele göre farklı olabilir.

#### Hareket bölgesi kurulumu

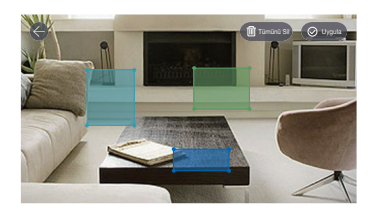

- 1. < Hareket alanı > düğmesine basın.
- 2. Hareket alanı moduna geçin.
- 3. Görüntüye dokunup sürükleyerek bölgeyi bir hareket alanı olarak ayarlayın.
	- En fazla 3 alan ayarlanabilir.
- 4. Hareket alanını seçilmiş bir bölge olarak devreye sokmak isterseniz <**Uygula**> düğmesine basın.
	- Sadece ayarlanan alandaki hareketler algılanır.
	- Hareket bölgesi fonksiyonu yalnızca hareket algılama etkinleştirildiğinde çalışır. Hareket algılamayı etkinleştirmek için <Ayar> - < Olay Ayarı > öğesine gidin.
- 5. Seçilen bir bölgeyi silmek isterseniz, <Tümünü Sil> e basın ve ardından <Tamam> a basın. Hareket alanı kurulum modundan çıkmak istiyorsanız,  $\langle \langle \rangle \rangle$ simgesine basın.
	- Hareket algılama etkinleştirilirken bir hareket alanı silinirse, her alandaki hareketler algılanır.
		- Sadece PT modeli, hareket bölgesi seçildiğinde ana konuma geçer.

#### Wi-Fi Ayarı

- 1. <Wi-Fi> düğmesine basın. Ürün tarafından algılanabilen kablosuz yönlendiricilerin bir listesi görüntülenir.
- 2. Kameraya bağlı kablosuz yönlendirici değiştirilebilir.
	- Wi-Fi alımı zayıf olduğunda, video alımı düzgün olmayabilir. Daha iyi bir kullanıcı deneyimi için, ürünün ve/veya yönlendiricinin yerini değiştirin ve duyarlılığını artırın.

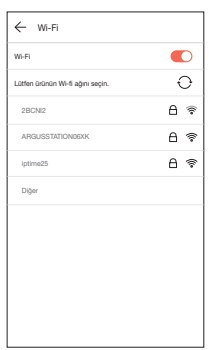

## Olay Takvim Ayarı

- 1. < Program> düğmesine basın.
- 2. İstediğiniz saati ve haftanın gününü seçin ve Olay algılama takvimini yapılandırın.
- 3. Bir takvimi silmek isterseniz, ekrana tekrar basın.
- 4. < Uygula > düğmesine basın.
	- Dikey moddan yatay moda geçildiğinde, saat ve haftanın günü için yapılandırma noktaları birbiriyle yer değiştirilir. Olay algılama 00:00:00 ile 00:59:59 arasında ayarlanabilir.

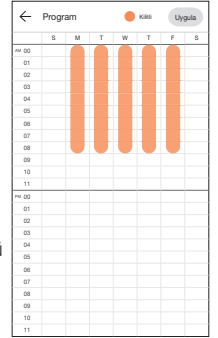

- PT modeli için, gizlilik takvimi ayarı olay takvimi ayarına dahil edilmiştir.
- Ayarlanan saat dilimine göre çalıştırmak için, kamera listesinden olay takvimi modu [ $\equiv$ ] simgesini seçmelisiniz.

#### SD Kart Ayarı

Yalnızca SD kartı destekleyen modellerde çalışır.

- SD kartlar ayrıca satın alınmalıdır.
- Daha önce başka amaçlarla kullanılmış olan bir SD kart kameraya takılırsa, içindeki verilerin silinebileceğini lütfen unutmayın.
- Bir SD kartı çıkarmadan önce kaldırmalısınız. Kaldırmamanız halinde SD kart zarar görebilir.
- 1. < Olay > düğmesine basın.
- 2. Cesitli SD kart avarları yapılandırılabilir.
	- SD kart kullan: SD kartın kullanılıp kullanılamayacağını yapılandırır.
	- Üzerine Yaz: SD kartı dolu olduğunda, yeni görümtüler otomatik olarak en eski videoların üzerine yazılır.
	- Kesintisiz Kayıt: Belirli bir olayla görür

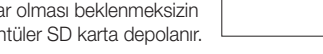

- Durum: SD kart kullanımını kontrol eder.
- Biçim: SD karttaki tüm verileri siler.
- 3. <Uygula> düğmesine basın.

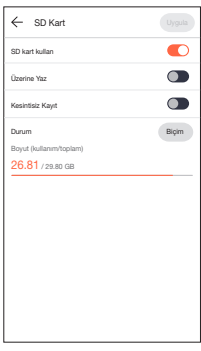

#### Alarm Çıkışı Ayarı

- 1. < Bildirim > düğmesine basın.
- 2. E-postayla push bildirimlerinin gönderilip gönderilmeyeceğini yapılandırır.
- 3. Üzerinden push bildirimleri gönderilecek E-postayı yapılandırır.
- 4.  $[ + ]$  simgesine basın ve üzerinden bildirim gönderilecek bir e-posta ekleyin.
- 5. <Uygula> düğmesine basın.

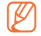

 $\mathbb{Z}$  = En fazla 5 kişi e-posta alabilir.

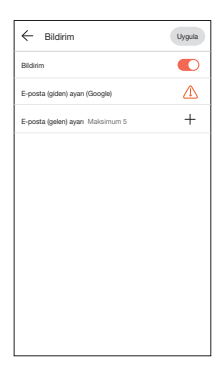

#### İstasyon Ayarı

İstasyon Ayarı yalnızca SmartCam A1 modeli için geçerlidir.

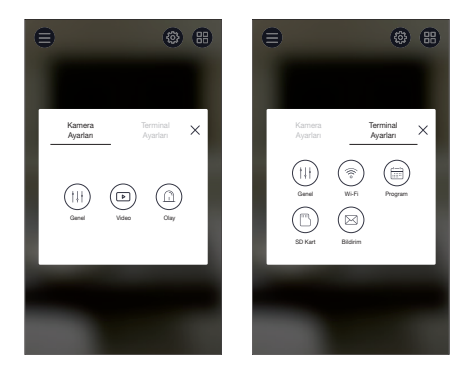

 $\blacksquare$  İstasyon Ayarı menüsünün ayrıntılı fonksiyonları SNH modelinin işlevleri ile aynıdır. (bkz. "6. Kamera ayarı")

# 7. Oynat

#### SD'ye Kayıt

- Kesintisiz Kayıt işlevi, videoyu SD karta 5 dakika aralıklarla kaydeder.<br>■ Manuel Kayıt islevi, Canlı ekranda SD Kaydet düğmesine basılarak
	- Manuel Kayıt işlevi, Canlı ekranda SD Kaydet düğmesine basılarak yürütülür. Düğme kapalım değilken farklı bir ekrana geçerseniz, video en fazla 30 saniye kadar daha kaydedilir ve ardından da durdurulur.
	- Bir hareket veya ses algılandığında, 30 saniye boyunca Olay Kaydı gerçekleştirilir. Bu süre zarfında bir olay tespit edilirse, kayıt süresi uzar.
	- Kesintisiz Kayıt modu etkiken bir Manuel / Olay Kaydı oluştuğunda, Manuel / Olay Kayıdının kayıttan yürütme süresi 5 dakika aralıklarla ayrılır.

#### SD'den olay oynatma

SD karta kaydedilen videolar arasında, bir olay oluşması nedeniyle kaydedilen videoları görebilirsiniz.

- 1. Ana ekranı yukarıdan aşağıya doğru kaydırırsanız, bir olay arama ekranı açılır.
	-

Yalnızca SD kartı destekleyen modellerde çalışır.

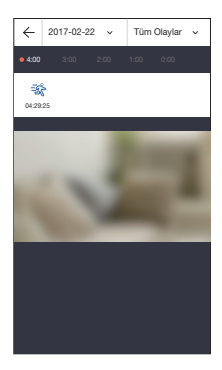

- 2. Bir tarihe basarsanız, video aramasının yapılabileceği tarihler takvimde gösterilir. Bir önceki / bir sonraki aya geçmek için takvim yıl / ay göstergesinin herhangi bir ucundaki  $[\lceil \langle \cdot \rceil, \lceil \cdot \rceil]$  düğmesine basın.
- 3. Aramak için bir tarih seçin.

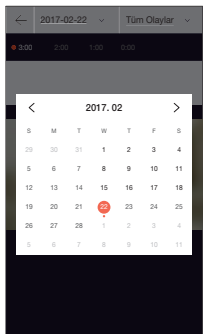

4. Zaman çizelgesinde, olaylar içeren bir saat dilimi etkinleştirilir.

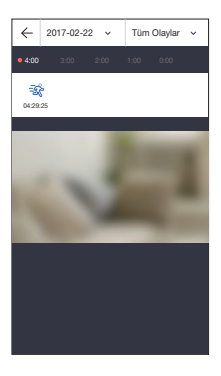

- 5. Aramak istediğiniz olay türünü seçmek için <Tüm Olaylar> düğmesine basın.
	- Yalnızca olay listesinde kayıtlı olan olay türleri arasından seçim yapabilirsiniz.

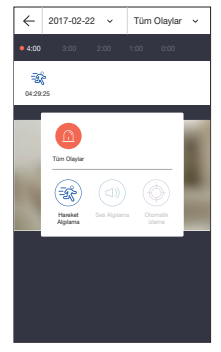

- 6.  $[\triangleright]$  simgesine basın. Video verileri yeniden oynatılır.
	- $\bullet$   $\triangleright$ /  $\parallel$  : Videoyu oynatır veya duraklatır.
- 2017-02-17 04:01:30 04:01:27 04:01:50
- **External** : Belli bir dönemdeki kısım, zaman çubuğuna dokunularak oynatılır.
- M Oynatımın kesintisiz olması, kablosuz ağın hızına, akıllı telefonun performansına veya İnternet servis sağlayıcının politikasına bağlı olabilir.
	- Aynı anda iki kişi birden kayıtlı bir videonun oynatılmasını isteyemez.
	- Ağ ortamına bağlı olarak, oynatma işlevi desteklenmiyor olabilir.

#### Oynatılan videodan görüntü yakalama

- 1. Kayıtlı bir video gösterildiğinde, [ @ ] simgesi etkinleştirilir.
- $2.$  [ $\circledcirc$ ] simgesine basın.
- 3. O anda oynatılmakta olan ekran görüntüsü yakalanır.

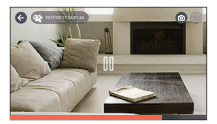

#### Oynatılan videoyu indirme

- 1. Kayıtlı video donduğunda,  $[(\Box)]$ simgesi etkinleştirilir ve video indirilebilir.
- 2.  $\lceil$  ( $\pm$ ) simgesine basın. Seçilen zamanda kaydedilen video indirilir.

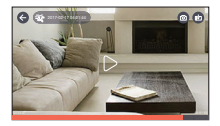

- 3. İndirilen video akıllı telefonda saklanır.
- $\mathbb{Z}$   $\blacksquare$  Ağ kararsız olduğunda veya birden fazla kullanıcı erişmeye çalışıyorsa indirme işlemi imkansız hale gelebilir.
	- $\blacksquare$  Bir video indirme islemi 10 dakika içinde tamamlanmazsa, başarısız olur.
	- Kesintisiz Kayıt indirme işlemi desteklenmez.

#### SD'den oynatma

SD karta kaydedilen videoları görebilirsiniz.

- 1. Ekranı aşağıdan yukarı kaydırdığınızda, SD oynatma ekranı gösterilir.
- 2. Bir tarihe basarsanız, video aramasının yapılabileceği tarihler takvimde gösterilir. Bir önceki / bir sonraki aya geçmek için takvim yıl / ay göstergesinin herhangi bir ucundaki  $[\,\boxed{\lt]{\,}}$  ] düğmesine basın.

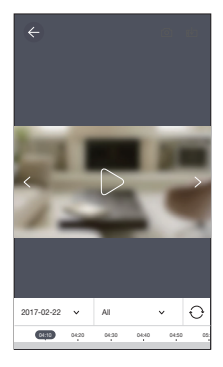

- 3. Aramak için bir tarih seçin. Zaman çizelgesinde, videolar içeren bir saat dilimi etkinleştirilir.
- 4. Aramak istediğiniz olay türünü seçmek için <All> düğmesine basın.

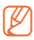

■ Oynatma yöntemi, SD'deki olayın oynatılması ile aynıdır.

 Desteklenen olay türleri, sağlanan modele göre farklı olabilir.

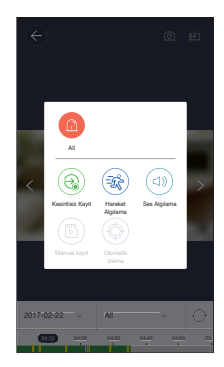

5.  $[\triangleright]$  simgesine basın. Video verileri yeniden oynatılır.

> $\bullet$   $\triangleright$ /  $\parallel$  : Videoyu oynatır veya duraklatır.

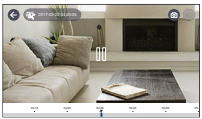

- Videonun Oynatılması : Belli bir dönemdeki kısım, zaman çubuğu sürüklenerek oynatılır.
- 

Oynatımın kesintisiz olması, kablosuz ağın hızına, akıllı telefonun performansına veya İnternet servis sağlayıcının politikasına bağlı olabilir.

- Aynı anda iki kişi birden kayıtlı bir videonun oynatılmasını isteyemez.
- Ağ ortamına bağlı olarak, oynatma işlevi desteklenmiyor olabilir.

# 8. Menü

- 1. Ana ekranda  $[$   $\textcircled{\small{=}}$  ] simgesine basın.
- 2. Menü ekranına gidin.

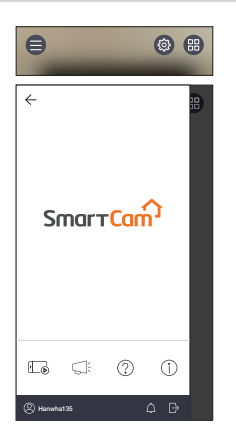

# Telefon Kayıt Dosyaları

- 1. [ **a** ] simgesine basın.
- 2. Canlı videoda  $\lceil \cdot \rceil$  simgesine basarsanız çekilen kaydedilmiş videoların bir listesi görüntülenir.

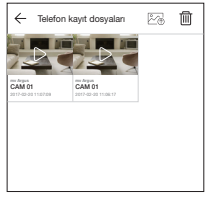

3. Oynatmak istediğiniz videoya basın.

Video verileri yeniden oynatılır.

 $\bullet$   $\triangleright$ /  $\parallel$  : Videoyu oynatır veya duraklatır.

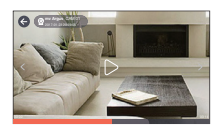

- : Belli bir dönemdeki kısım, zaman çubuğu sürüklenerek oynatılır.
- 4.  $[\sqrt[3]{6}]$  simgesine basarsanız, videoları akıllı telefonunuzun WisenetSmartCam+ Galeri klasörüne kaydedebilirsiniz.
	- İndirdiğiniz bir dosyayı, genel bir video oynatıcı kullanarak oynatabilirsiniz. Bununla birlikte, video oynatıcı tarafından desteklenen kodek bileşenlerine bağlı olarak video oynatımı düzgün olmayabileceğinden, H.264 ve G.711 kodeklerini destekleyen video oynatıcıları yüklemenizi öneririz.

#### Kayıtlı Videoyu Silme

- 1. [ m ] simgesine basın.
- 2. <All> düğmesine basın.
- 3. < Sil > düğmesine basın.
- 4. <Tamam> düğmesine basın ve kayıtlı videoları silin.

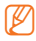

 $\mathbb{Z}$  = SD kartta saklanan videolar silinmez.

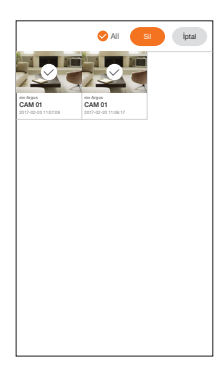

#### Uyarı

[ $\rightleftharpoons$ ] simgesine basın. SmartCam'de bildirimler bulabilirsiniz.

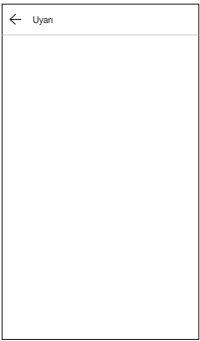

### Yardım

[  $\circledcirc$  ] simgesine basın.

SmartCam'de Sorular ve Cevapları ve kullanım kılavuzunu bulabilirsiniz.

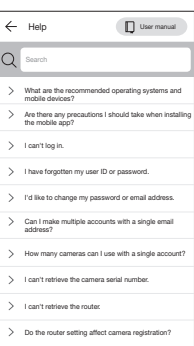

## Yazılım bilgileri

[  $\circ$  ] simgesine basın. Geçerli yazılımın sürüm bilgisini kontrol edebilirsiniz.

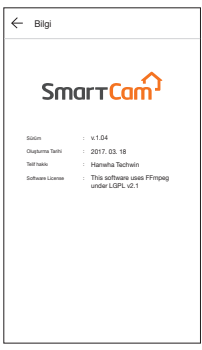

## Bilgi

[  $\oslash$  ] simgesine basın. Hesap bilgilerinizi değiştirebilir veya üyelik işleminizi iptal edebilirsiniz.

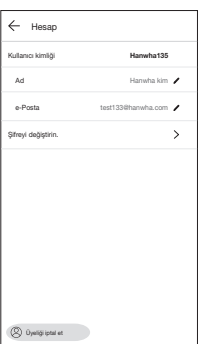

# Alarm Ayarı

[  $\bigcap$  ] simgesine basarsanız akıllı telefon push alarmını kapatabilirsiniz.

# Çıkış

- 1.  $[\rightarrow]$  simgesine basın.
- 2. <Tamam> düğmesine basın.
- **M** Geri Dön düğmesini kullanarak hareket ederseniz oturumunuz kapatılmaz ve Uygulama sonlandırılır.

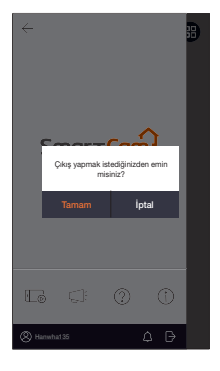